**GEORGIA DEPARTMENT** OF COMMUNITY HEALTH

### **STATE HEALTH BENEFIT PLAN Employer Automated System Interface for Retirement (EASI-R)**

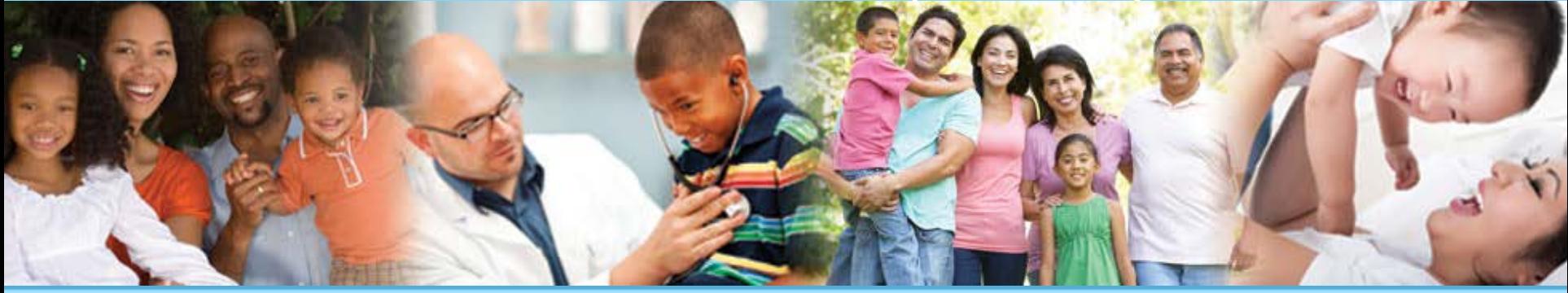

**Presented to:** Retirement Systems & Contract Employers offering Retiree Coverage **Presented by:** Member Services, SHBP Eligibility & Benefits Administration Unit **Published:** Thursday, November 12, 2020

**GEORGIA DEPARTMENT** OF COMMUNITY HEALTH

### **Mission:**

The mission of the Department of Community Health is to provide access to affordable, quality health care to Georgians through effective planning, purchasing, and oversight.

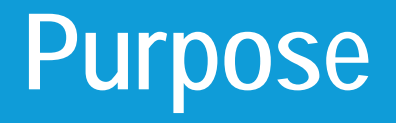

The SHBP Employer Automated System Interface for Retirement, also known as "EASI-R," is a new automated system for our Manual Retirement Systems , i.e., Retirement systems currently using the Indicative Data Management (IDM) function of the SHBP Enrollment Portal to manually submit retiree data. EASI-R will:

- Improve the turnaround time for retiree eligibility updates, especially for New Retirees; and
- Provide Retirement Systems the ability to submit retiree data directly to the SHBP Enrollment Portal via an Automated Update File (AUF), which is the same process for our larger State Retirement Systems, ERS and TRS, submitting retiree records via an automated file.

In this presentation, Manual Retirement Systems will be guided step-by-step through the process of submitting retiree data using EASI-R.

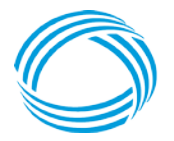

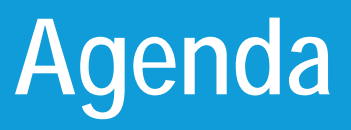

- Accessing EASI-R
- Basic Information Page
- Record Type(s)
- Selecting Record Type(s)
- Removing Record Type(s)
- Submitting Records
- Example Record Type(s)
- Retiree Record Submission/Update Timeframes
- Confirming Retiree Record Update(s)
- EASI-R Access
- **EASI-R Questions**

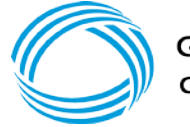

**GEORGIA DEPARTMENT** OF COMMUNITY HEALTH

# **Accessing EASI-R**

The SHBP Employer Automated System Interface for Retirement Systems (EASI-R) will be accessible by visiting the Employer's section of the SHBP website at [https://shbp.georgia.gov/employers,](https://shbp.georgia.gov/employers) then Your Employing Entity section, under *Other Employer Resources*.

This link will be available on or before November 2 and you will be notified via email.

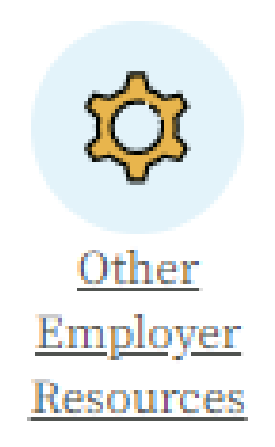

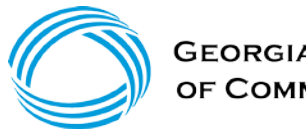

## **Accessing EASI-R (continued)**

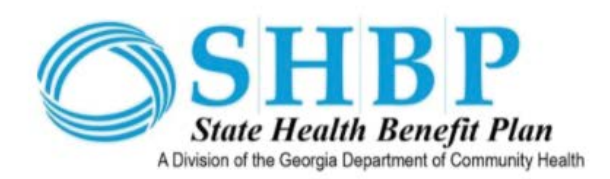

### **FASI-R SIGN IN**

User name

### Password

### Remember me?

Sign in

Request Access if you don't have an account.

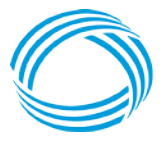

**GEORGIA DEPARTMENT** OF COMMUNITY HEALTH

The EASI-R sign-in page will display two fields for you to enter your:

- Username
- Password

Usernames and Passwords are assigned by SHBP Member Services. Due to security requirements, Contractors cannot access EASI-R. Sharing passwords will result in permanent termination of your access to EASI-R.

### After your EASI-R Access is approved:

• Your **Username** will be the email address you provide when completing the EASI-R Access Form.

The actual page may appear slightly different from the above.

# **Accessing EASI-R (continued)**

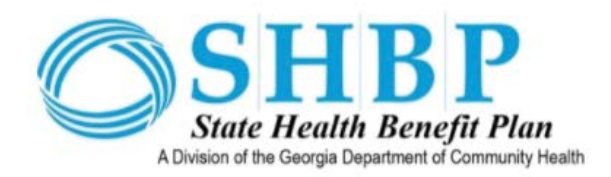

### **FASI-R SIGN IN**

User name

### Password

### Remember me?

### Sign in

Request Access if you don't have an account.

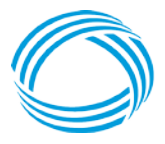

**GEORGIA DEPARTMENT** OF COMMUNITY HEALTH The actual page may appear slightly different from the above.

- Your **Password** will be system generated. If you forget your Password, you will be able to request a password reset on the EASI-R signin page.
	- The system will send a temporary password and reset link to the email address provided on the EASI-R Access Form.

### **Basic Information Page**

After you log in to EASI-R, the Basic Information page will display. The Basic Information page contains three fields:

- 1. Contact Name,
- 2. Email, and
- 3. Payroll Location Number

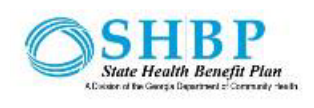

Contact Name\*

Payroll Location\*

Submit

 $Email*$ 

Previous

Employer Automated System Interface for Retirement (EASI-R)

**BASIC INFORMATION** 

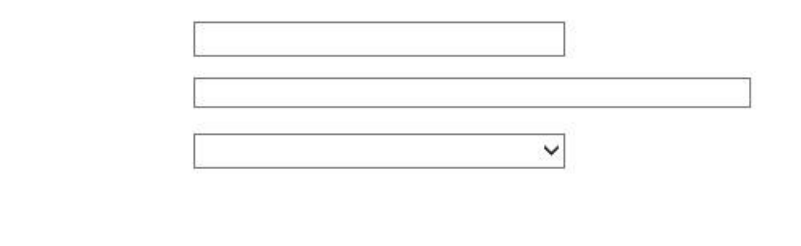

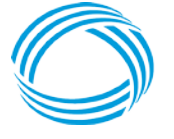

Next

## **Basic Information Page (continued)**

- 1. Enter your first and last name in the **Contact Name Field** and your email address in the **Email Field**.
- 2. Select the **Payroll Location Number** *applicable* to the Retiree(s) you are adding or updating in that Payroll Location. Note: If you have more than one Payroll Location, please check to make sure you have chosen the correct Payroll Location Number applicable to the Retiree(s).

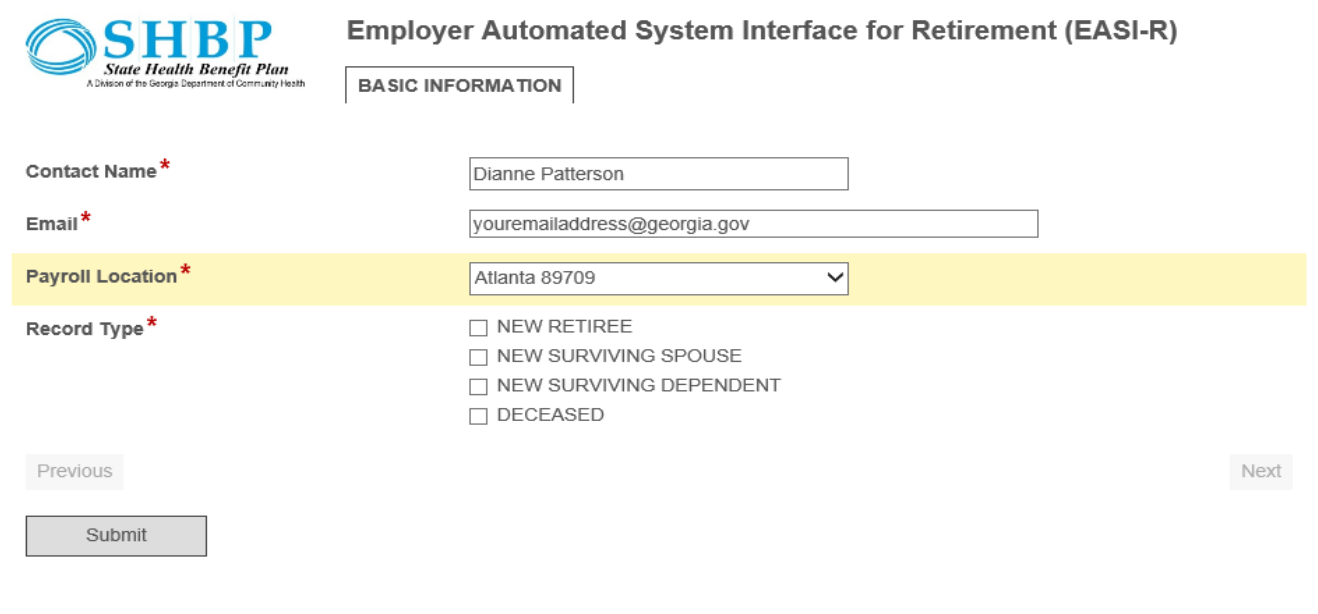

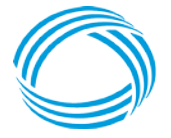

Georgia Department of Community Health

# **Basic Information Page (continued)**

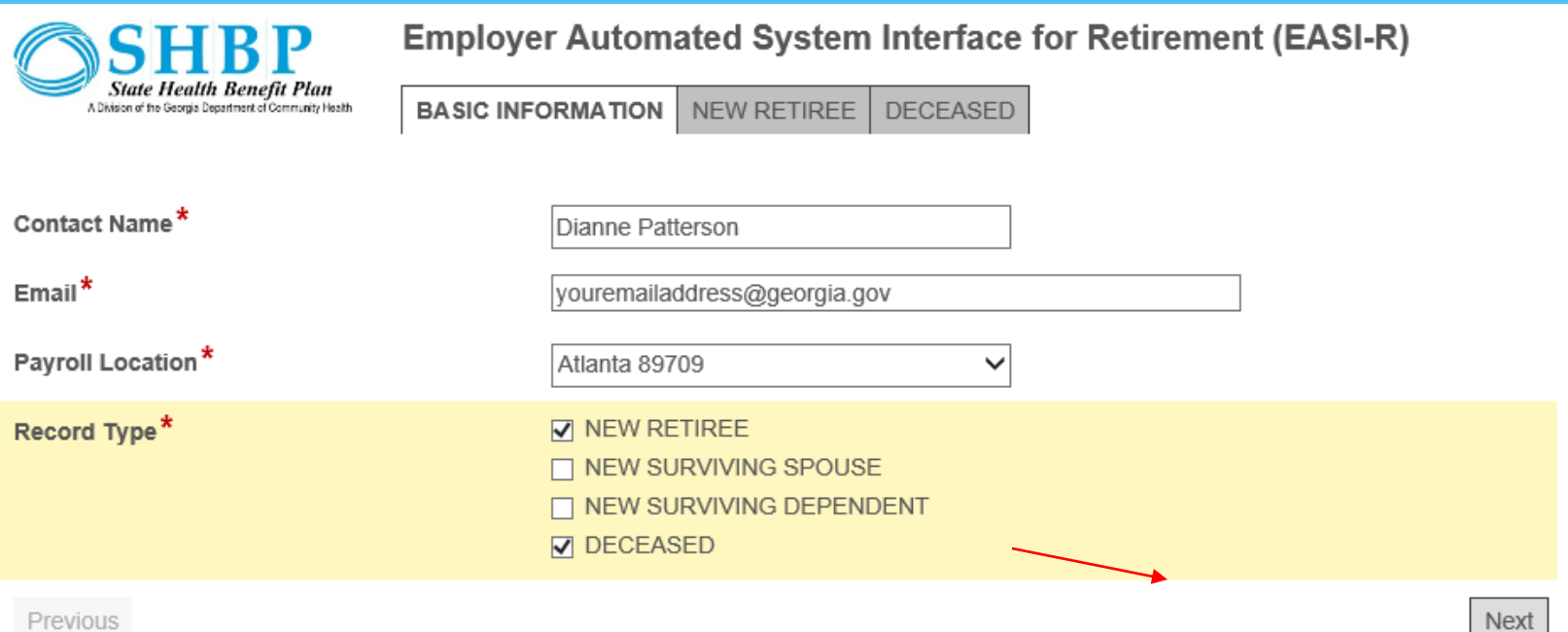

3. The **Record Type Field** will automatically display. This field is in a check box format. You will have the option to select multiple record types for different retirees. This means you can transmit multiple retiree records, such as a New Retiree Record for Jane Doe and a Deceased Record for John Doe as long as the retirees entered are in the same Payroll Location you previously selected.

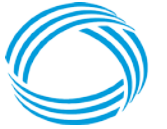

**GEORGIA DEPARTMENT** OF COMMUNITY HEALTH

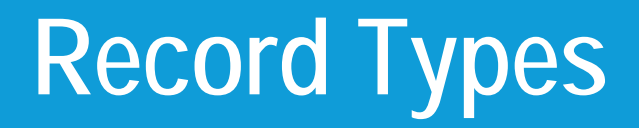

**There are four (4) Retiree Record Types:**

- 1.  $FNRT = New Retrieved$
- 2. DCSD = Deceased Retiree
- 3. ENSS = New Surviving Spouse
- 4. ENSD = New Surviving Dependent

The chart on the next page provides guidance on which Retiree Record Type should be chosen based on the Retiree's eligibility status.

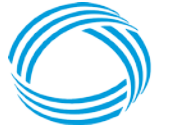

# **Record Types**

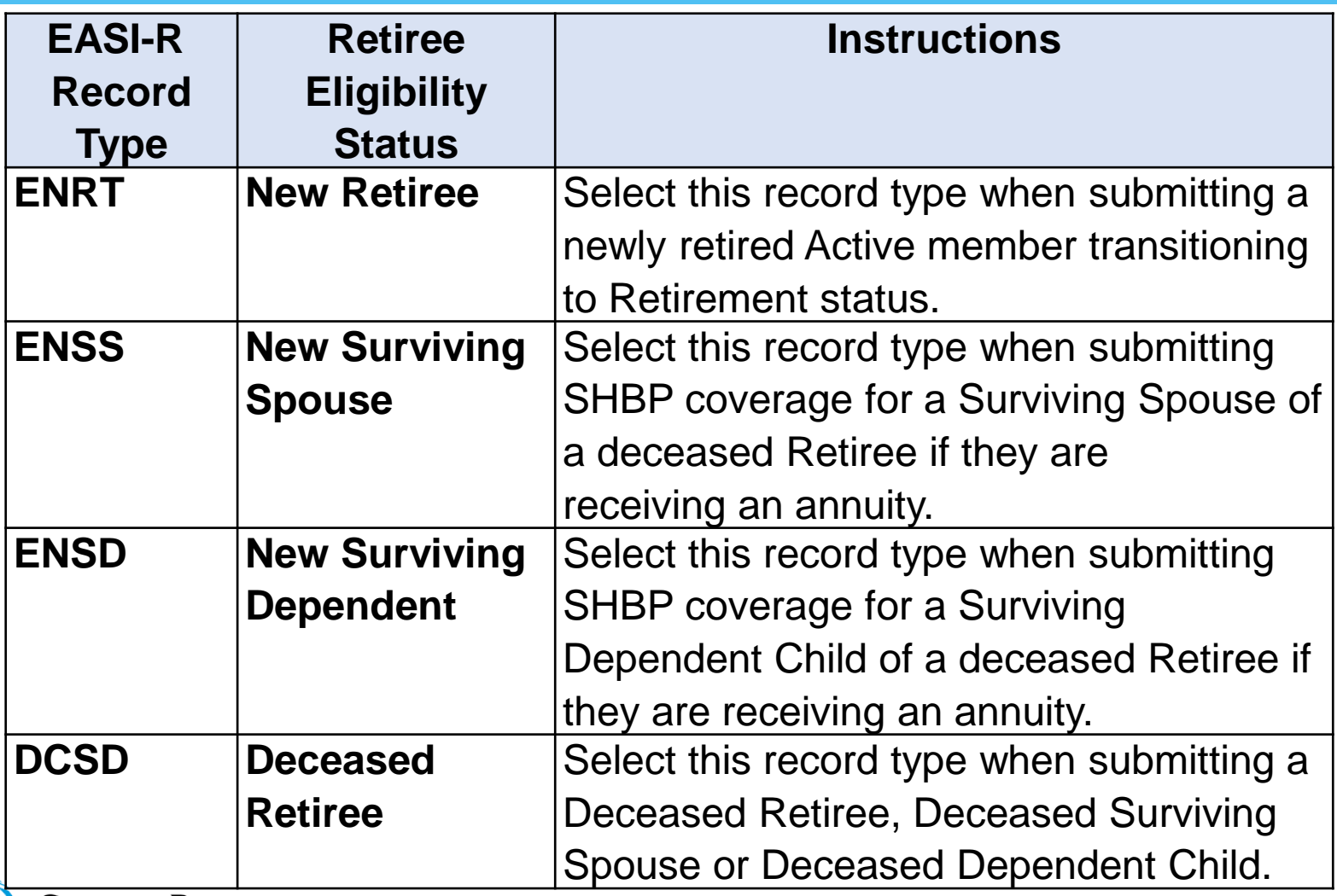

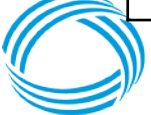

# **Selecting Record Types**

1. To select a Retiree Record Type, **click the check box in front of the Record Type**. Multiple Record Types may be selected. For each Record Type selected, a

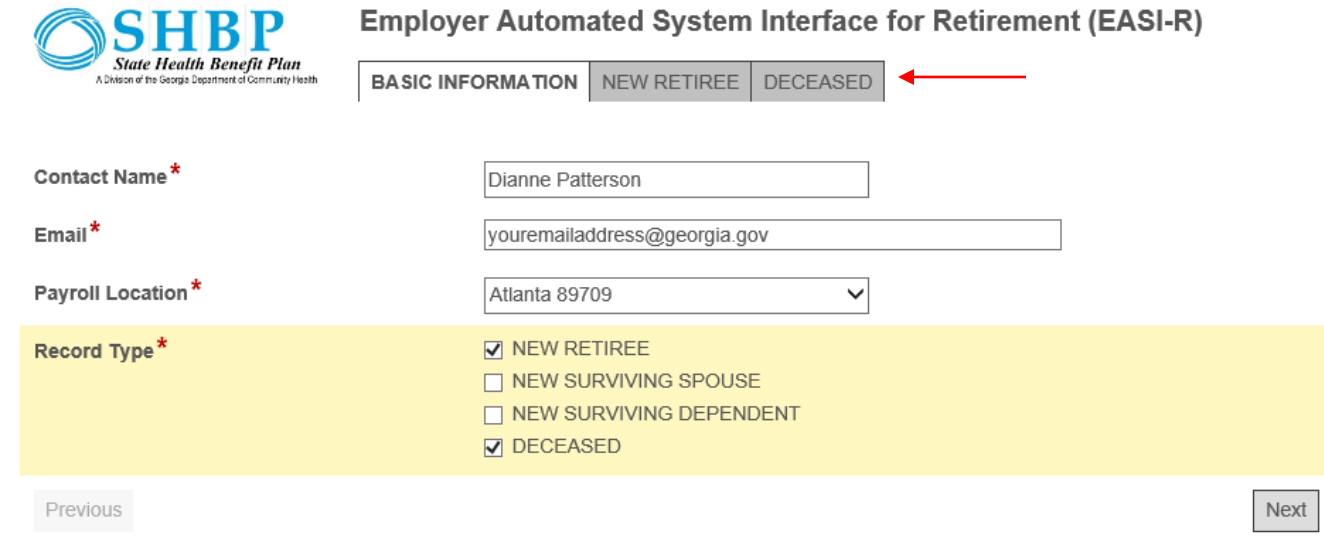

corresponding tab will display on the EASI-R Navigation Bar located across the top of the Interface.

A Retiree Record *must be submitted* for each Record Type you have chosen as shown on the corresponding tab. To remove a Record Type that you no longer wish to use or mistakenly selected, uncheck the box in front of the Record Type in the Record Type field. The tab will no longer be displayed in the Navigation

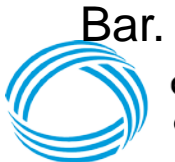

# **Selecting Record Types (continued)**

2. Click the **Next** button at the bottom of the interface to display the selected Record Type(s) to begin inputting Retiree eligibility data OR select the Record Type Tab you would like to navigate to.

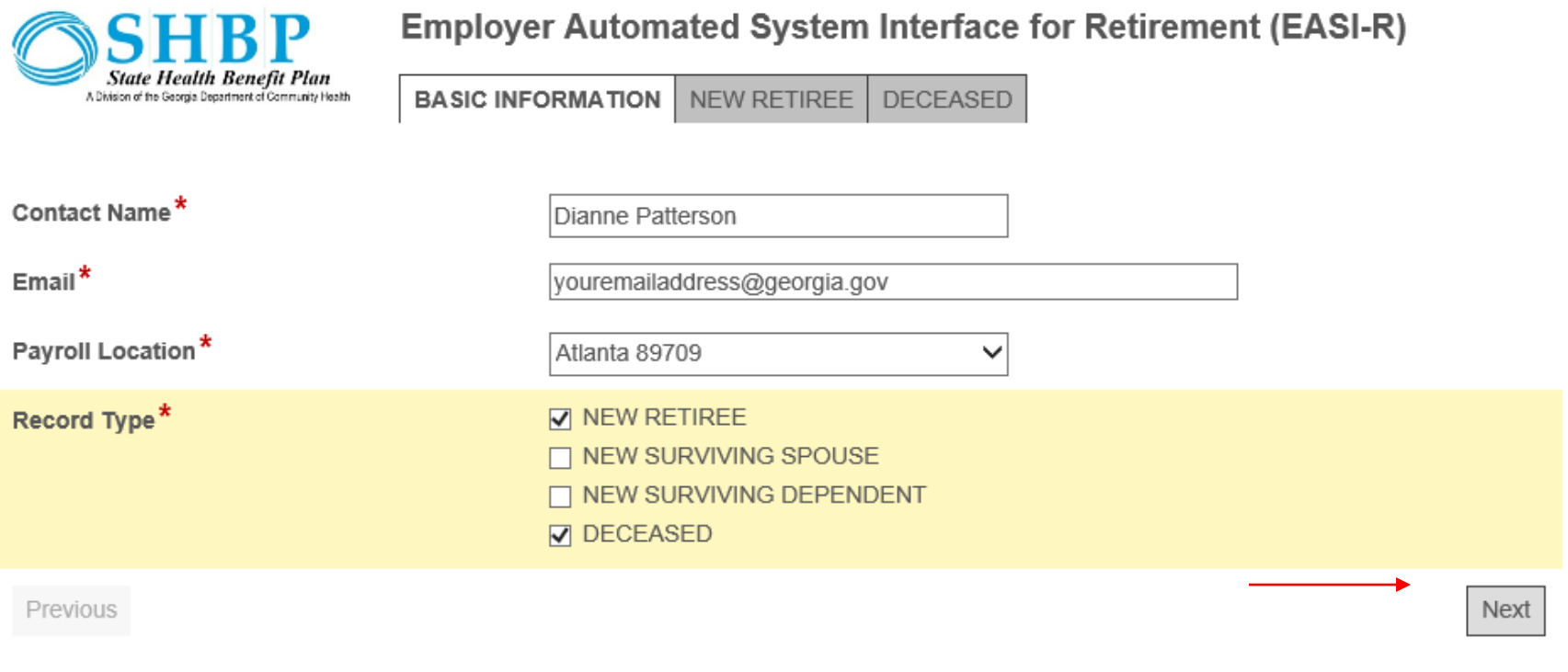

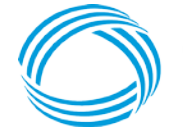

### **Removing Record Types**

Previous

To Remove a Record Type(s) from the EASI-R Navigation Bar, you must:

1. Click the **Previous** button at the bottom of the screen.

After selecting the **Previous** button at the bottom of the interface, you will navigate back to the previous page, which will display all the Retiree Record Type(s) you previously selected or you can select the Retiree Record Type tab from the display across the top of the interface.

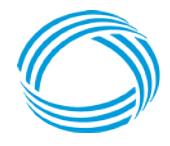

**GEORGIA DEPARTMENT** OF COMMUNITY HEALTH

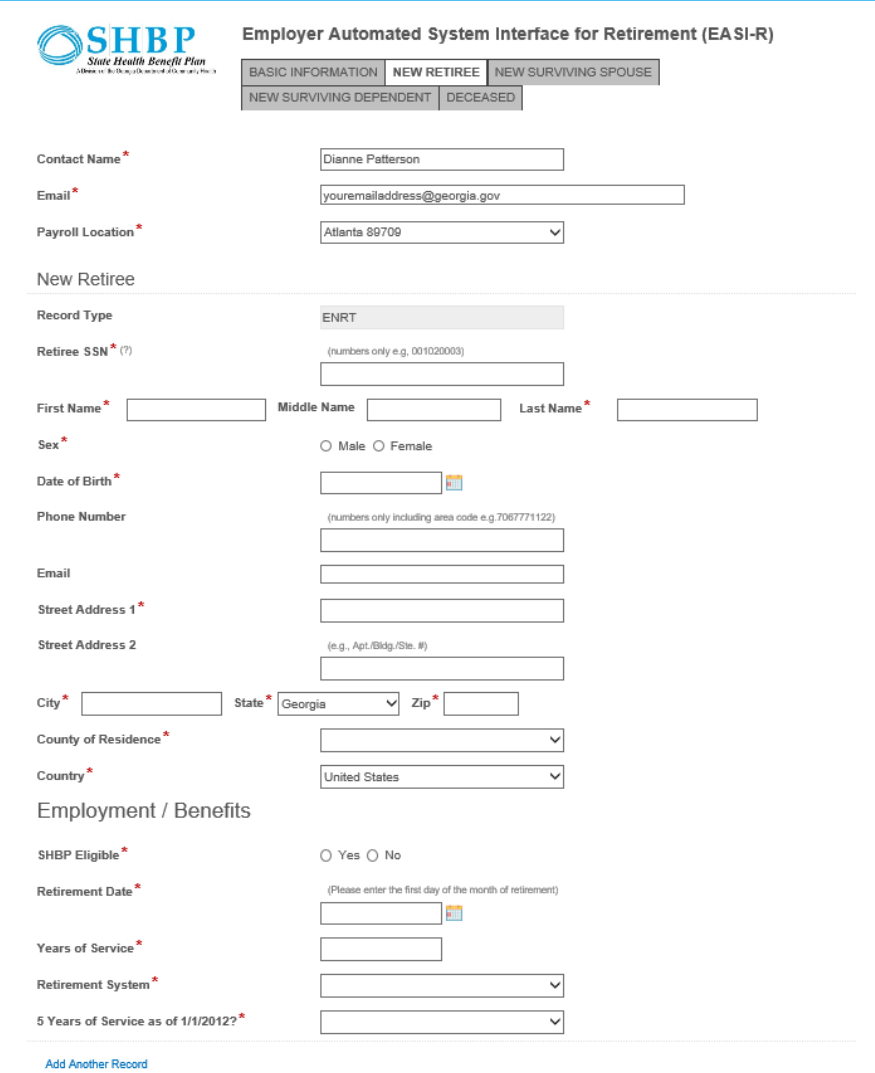

Next

# **Removing Record Types (continued)**

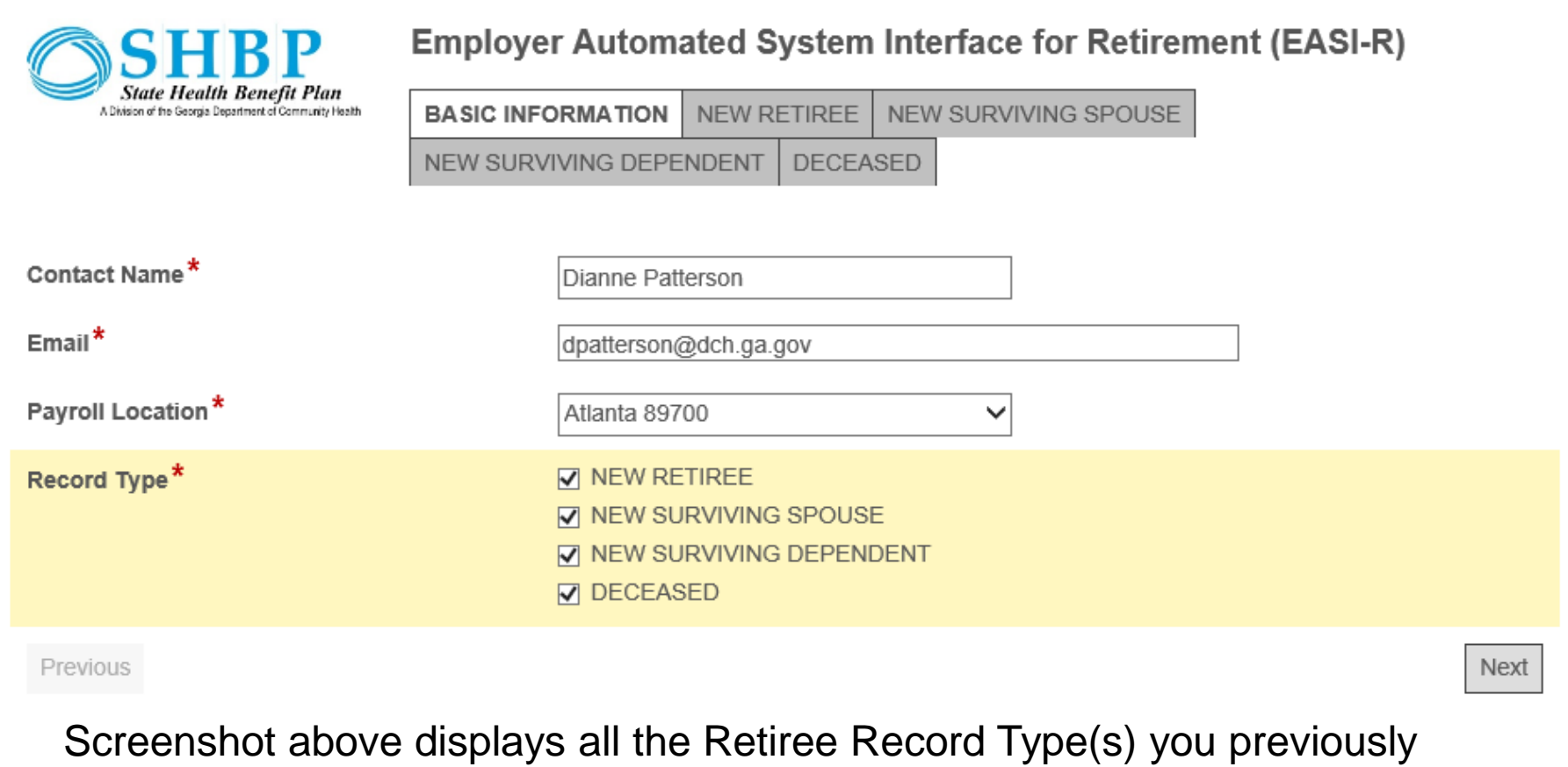

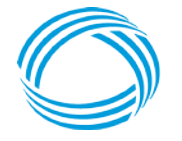

selected.

# **Removing Record Types (continued)**

- **1. Uncheck the Record Type(s)** you no longer need. Here you can see we have unchecked 2 of the Record Types – New Surviving Spouse and New Surviving Dependent.
- 2. Then click Next at the bottom of the screen to continue.

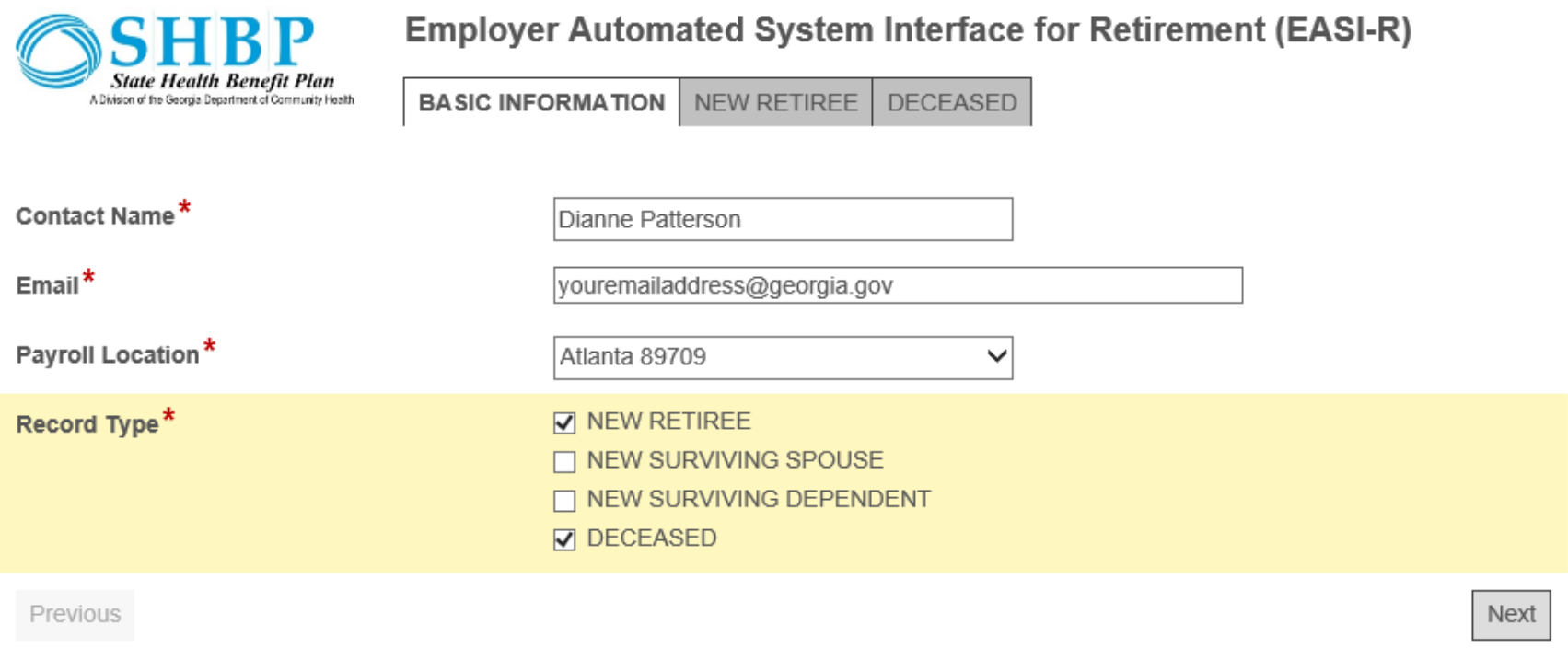

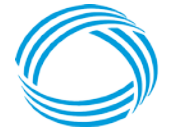

# **Removing Record Types (continued)**

After selecting **Next**, the interface will redisplay with the previously selected Record Type(s) on the Navigation Bar minus the ones you've removed.

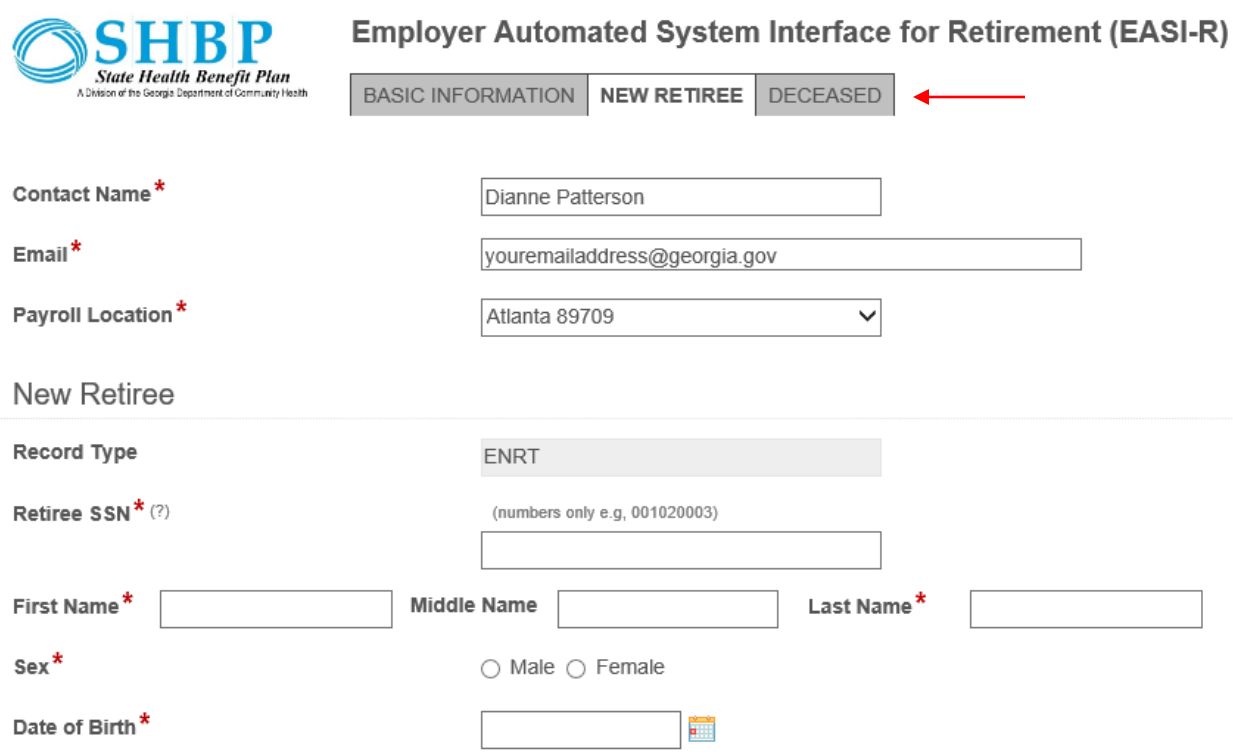

*Here, we have chosen* the ENRT and DCSD Record Types. This means we are transmitting a:

- 1. New Retiree Record, and
- 2. Deceased Retiree or Survivor record.

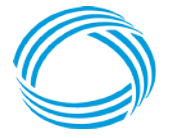

**GEORGIA DEPARTMENT** OF COMMUNITY HEALTH

### **Submitting Records**

Now that you have chosen all the Retiree Record Types, it's time to submit the records. To submit, you must:

1. Complete all required fields marked with red asterisks (\*) for the selected Record Type(s). *The Record Type example displayed is a DCSD record (i.e., Deceased Record).*

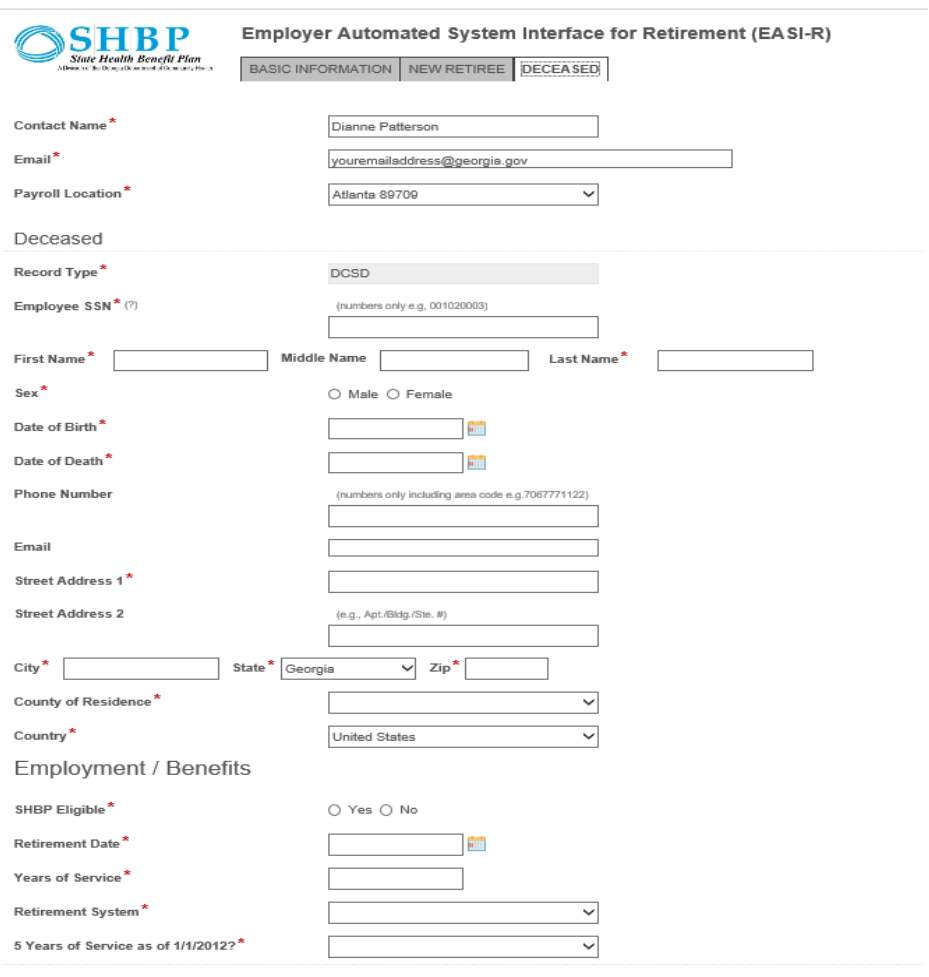

### **Add Another Record**

Suhmit

Previous

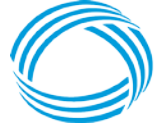

**GEORGIA DEPARTMENT** OF COMMUNITY HEALTH Next

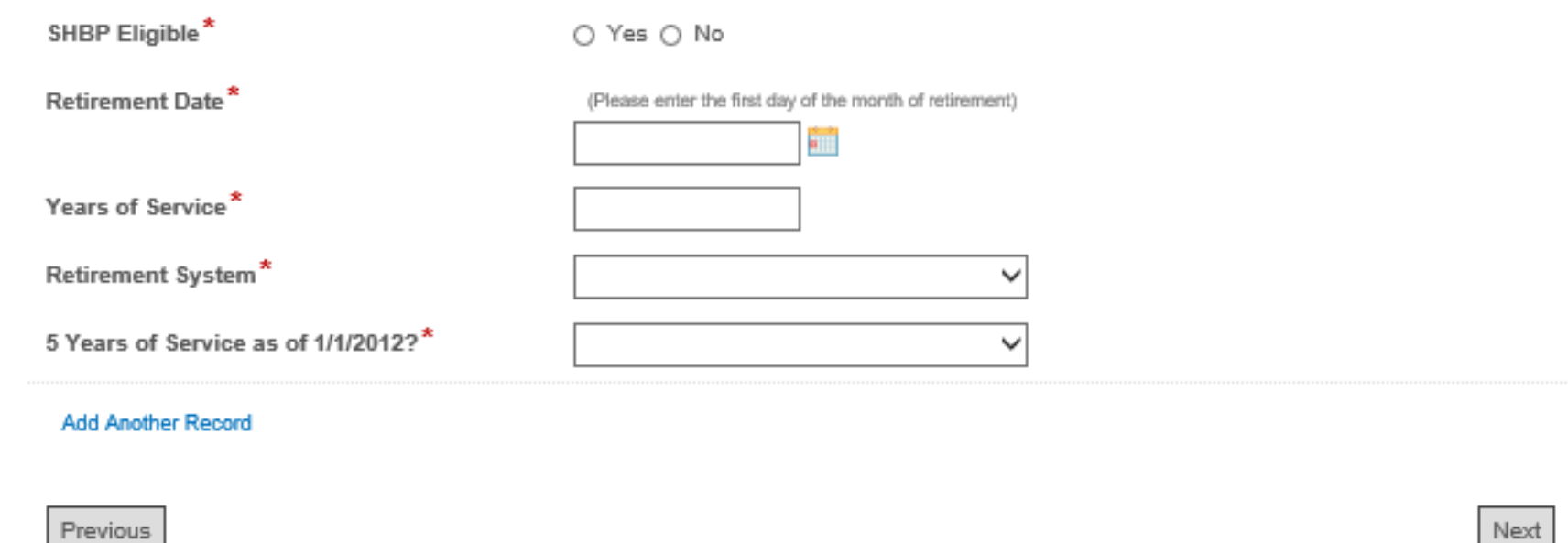

For example, in the screenshot, you can see the option to **Add Another Record button** to display additional fields *below* the first DCSD record to enter another DCSD Record for the next retiree.

To submit multiple Retiree records for additional retirees requiring the same Record Type, click the Add Another Record button to display additional fields to enter your next retiree.

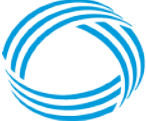

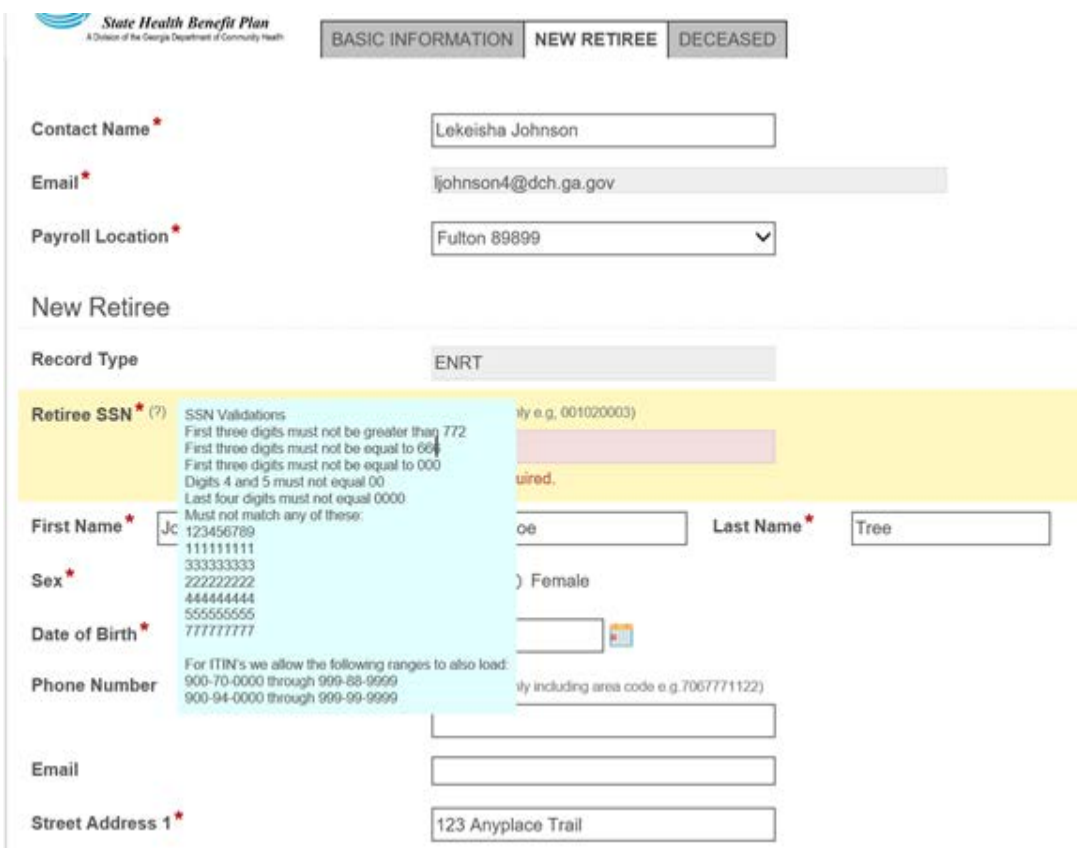

The question mark (?) displayed next to the "Retiree SSN" field on each Record Type page provides helpful information about the parameters for the SSN formats allowed in the SHBP Enrollment Portal.

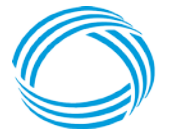

**GEORGIA DEPARTMENT** OF COMMUNITY HEALTH

 $\times$ 

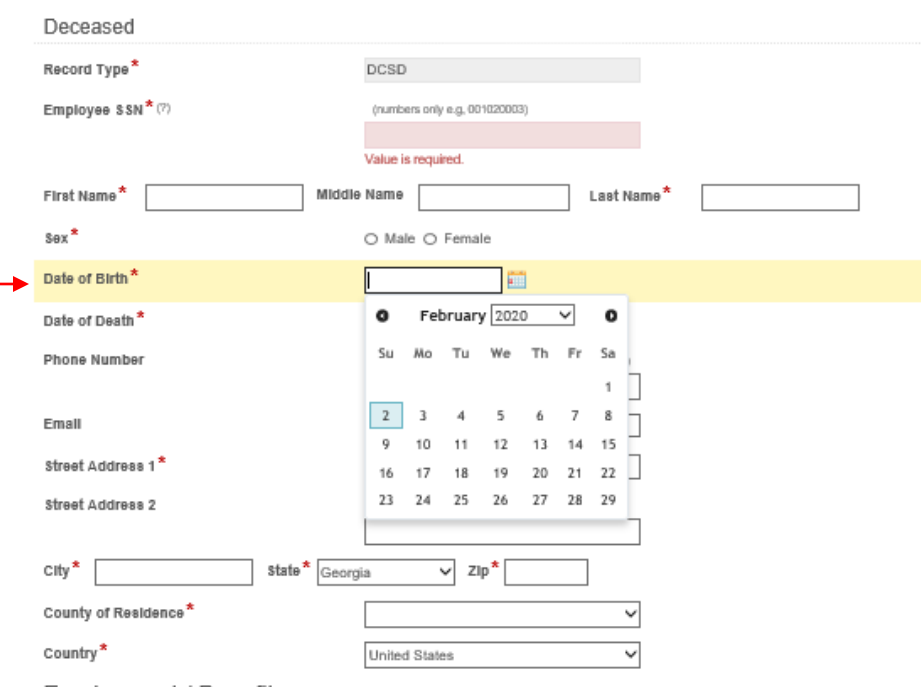

Employment / Benefits

For the Date of Birth field, you may enter the date by clicking on the calendar icon on the right side of the field or by manually entering the date.

Note: Dates must be entered as MMDDCCYY (e.g 10251945= October 25, 1945)

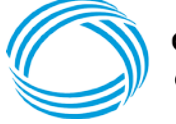

**GEORGIA DEPARTMENT** OF COMMUNITY HEALTH

2. Once all data has been entered for the displayed Record Type tab on the EASI-R Navigation bar, if you have additional Record Types to submit for other retirees, **click the next applicable Record Type on the EASI-R Navigation Bar.**

SHRP

The current Record Type page will close and display as greyed out (no longer available for data entry unless you navigate back to that Record Type).

The new Record Type page will display and you should complete all

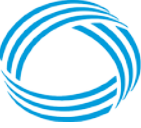

**GEORGIA DEPARTMENT** OF COMMUNITY HEALTH

required fields. Here, the Deceased Record Type is greyed out and the New Retiree Record Type is displayed.

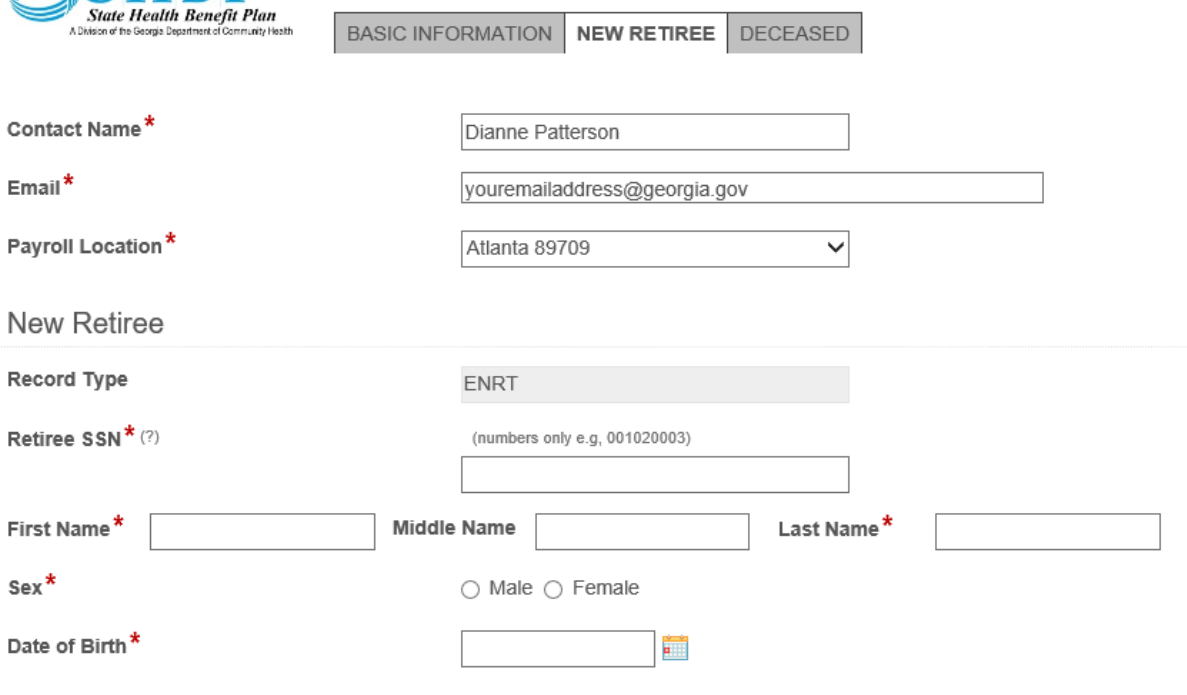

**Employer Automated System Interface for Retirement (EASI-R)** 

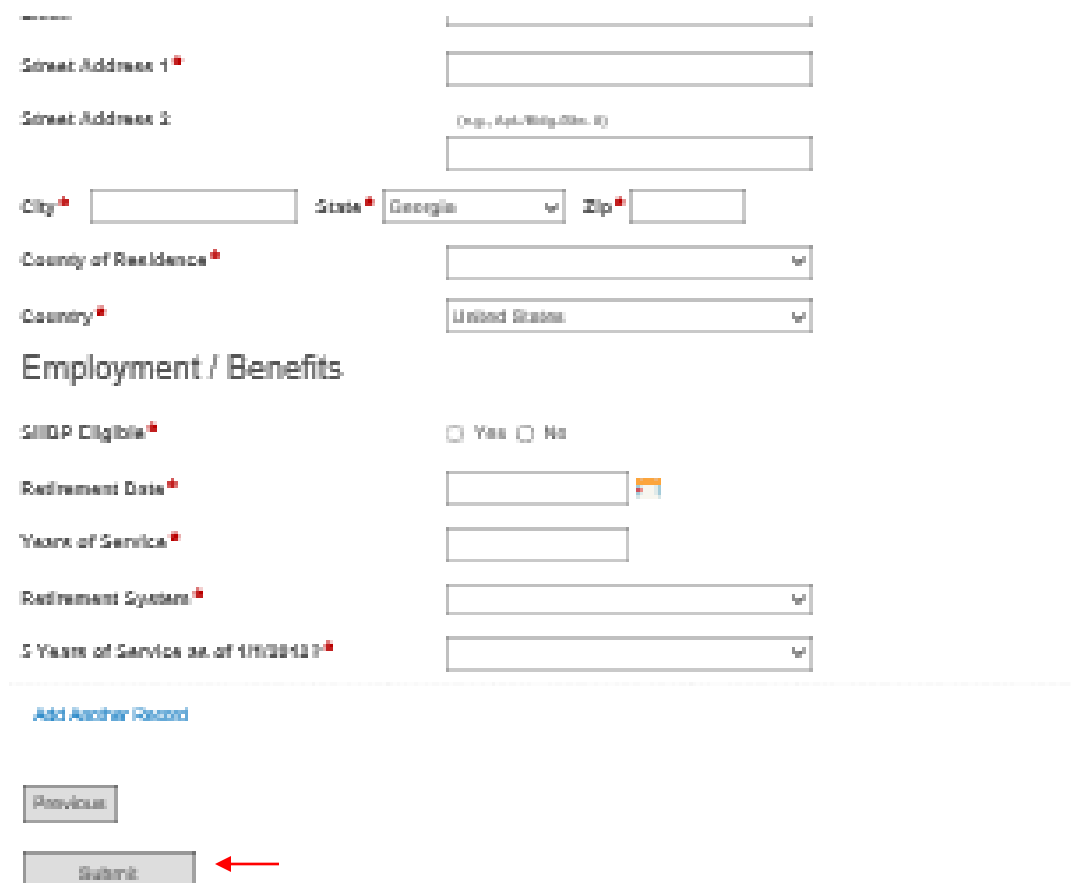

3. Once all selected Record Types tabs displayed on the EASI-R navigation Bar have been completed with required Retiree data, **click the Submit button to transmit your records to the SHBP Enrollment Portal.** 

Next.

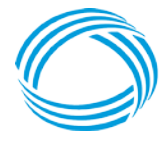

**GEORGIA DEPARTMENT** OF COMMUNITY HEALTH

A confirmation screen will display informing you that the record(s) have been submitted.

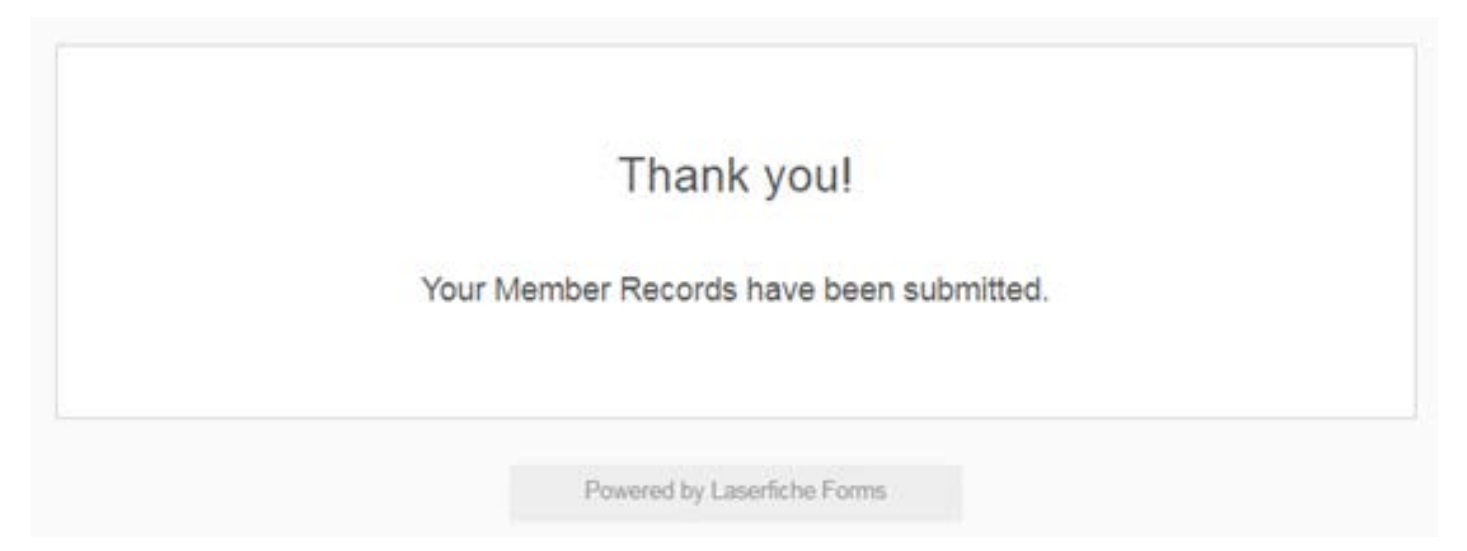

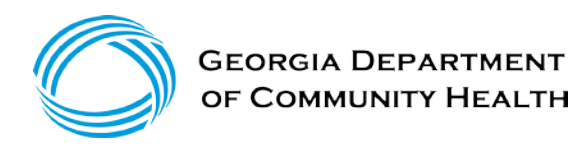

### **Example: ENRT Record Type**

**New Retiree**

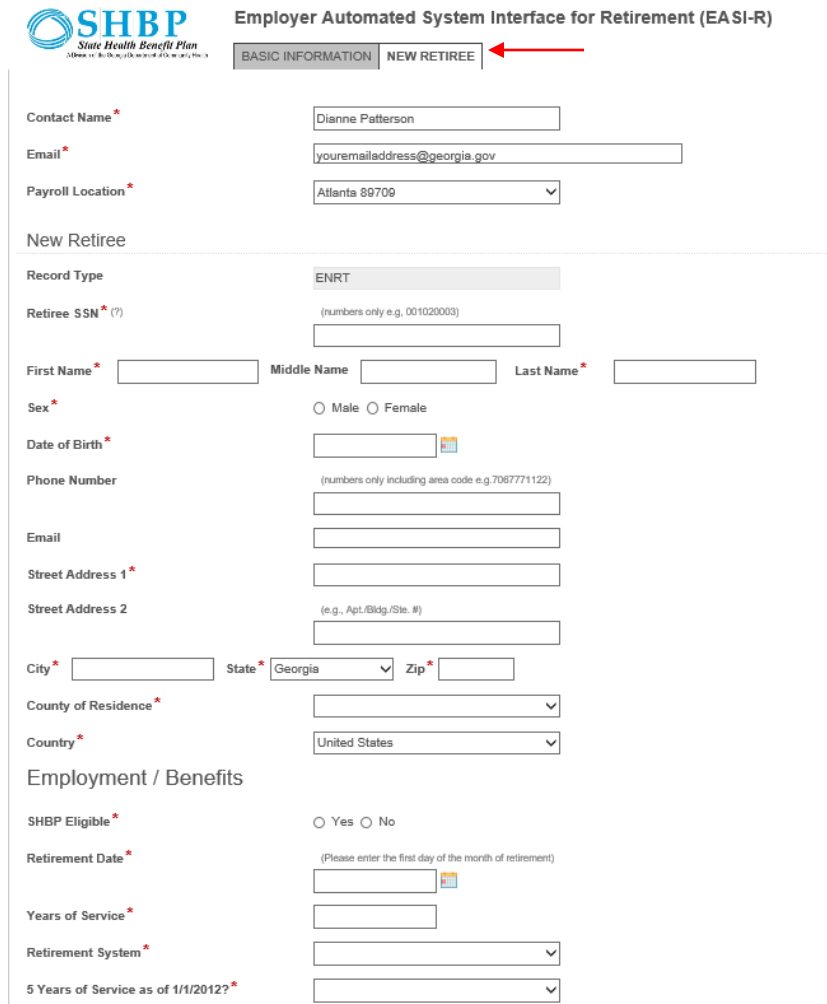

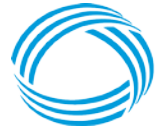

**GEORGIA DEPARTMENT Add Another Record** OF COMMUNITY HEALTH

### **Example: ENSS Record Type**

### **New Surviving Spouse**

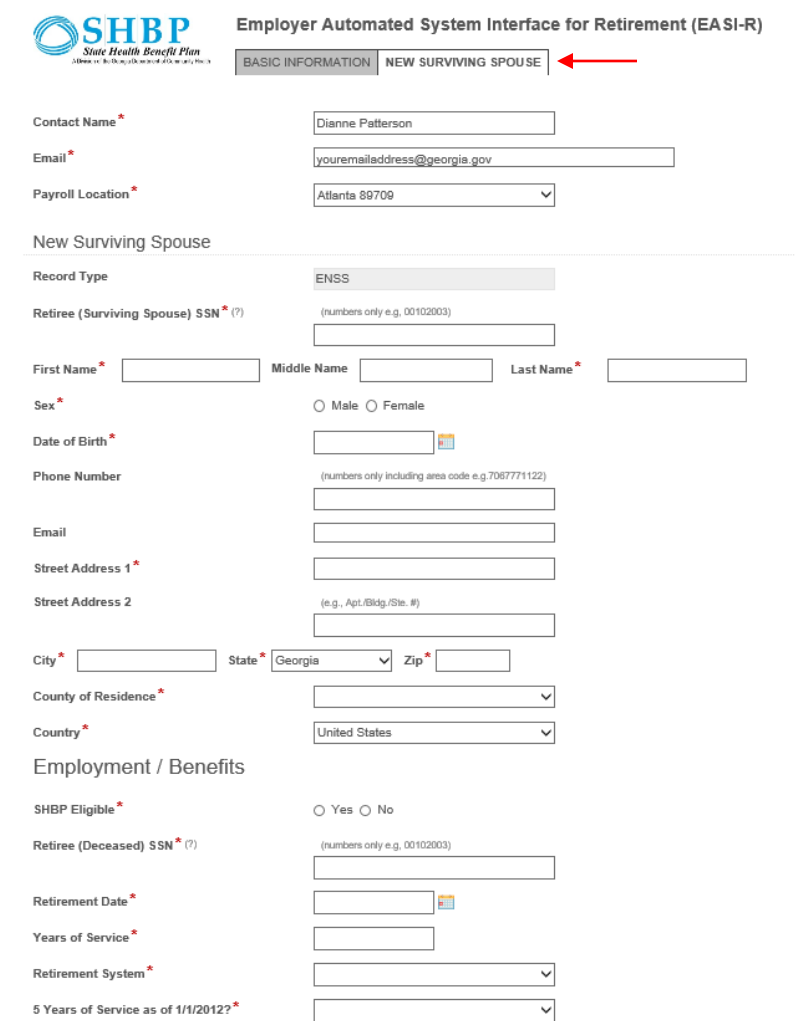

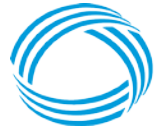

**GEORGIA DEPARTMENT** Add Another Record OF COMMUNITY HEALTH

### **Example: ENSD Record Type**

### **New Surviving Dependent Child**

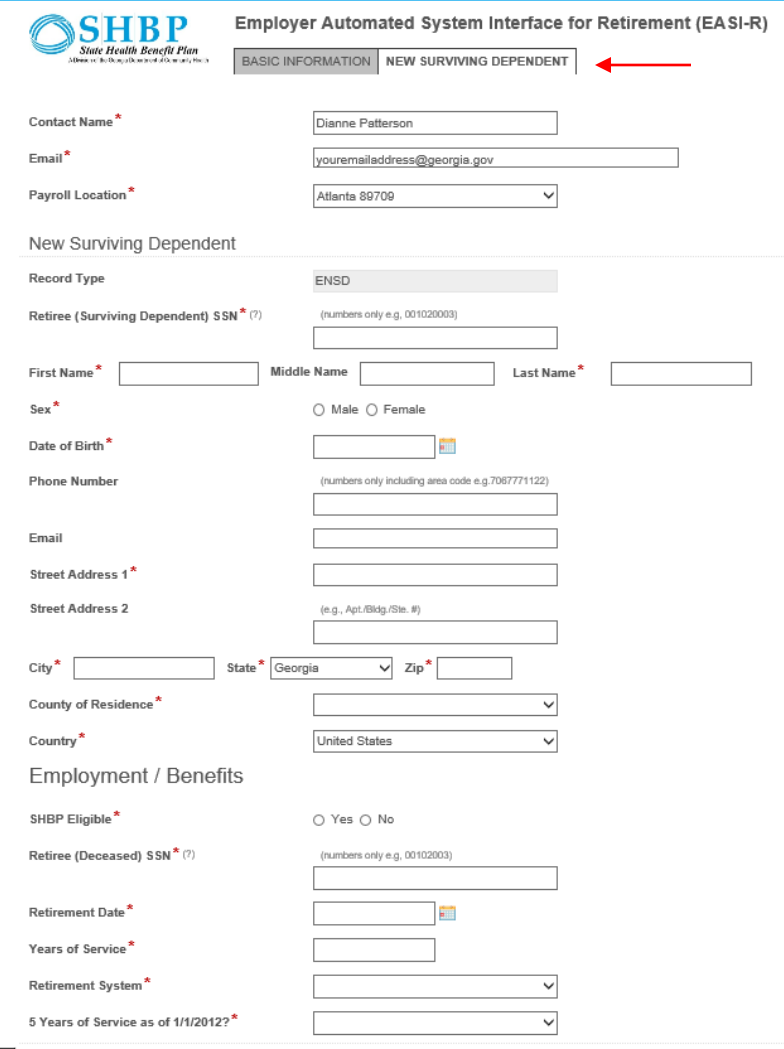

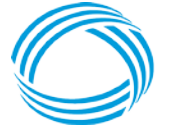

**GEORGIA DEPARTMENT** Add Another Record OF COMMUNITY HEALTH

### **Example: DCSD Record Type**

**Deceased**

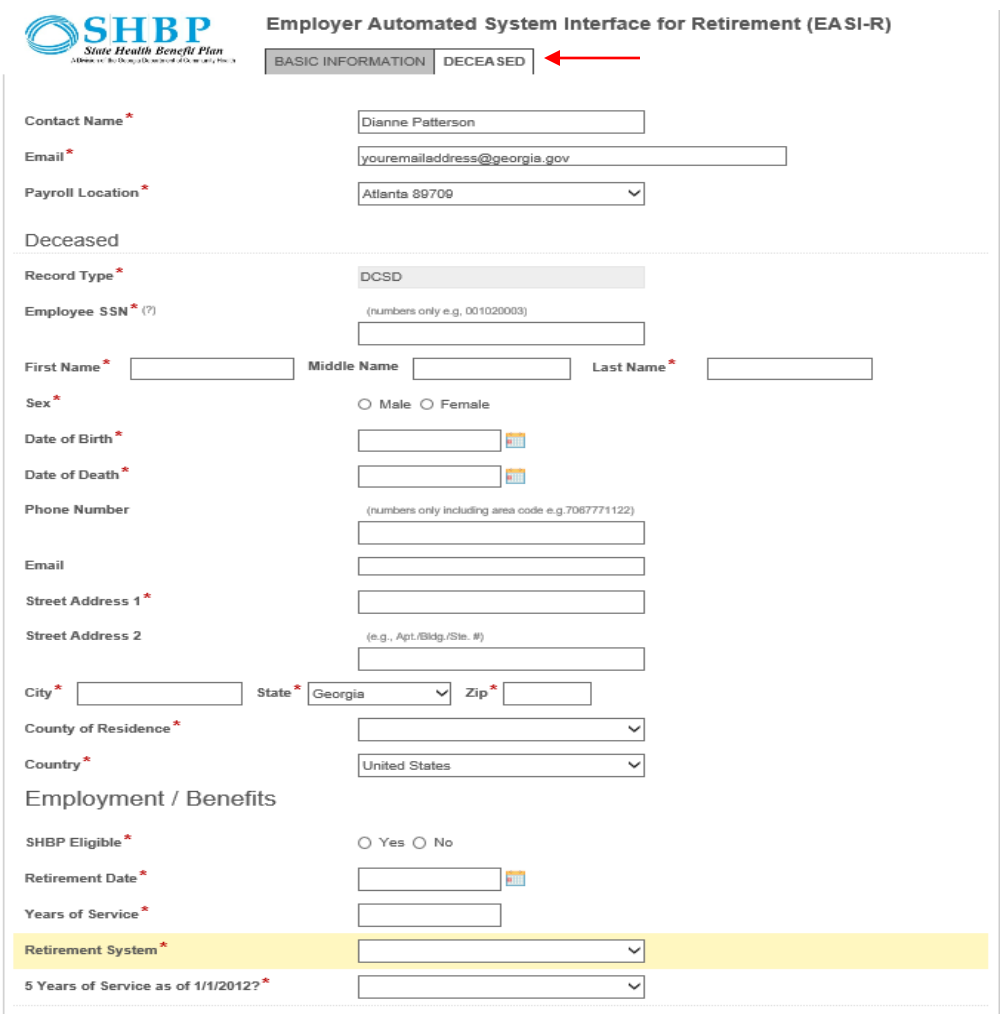

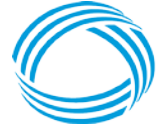

**Add Another Record GEORGIA DEPARTMENT** OF COMMUNITY HEALTH

### **Retiree Record Submission & Update Timeframes**

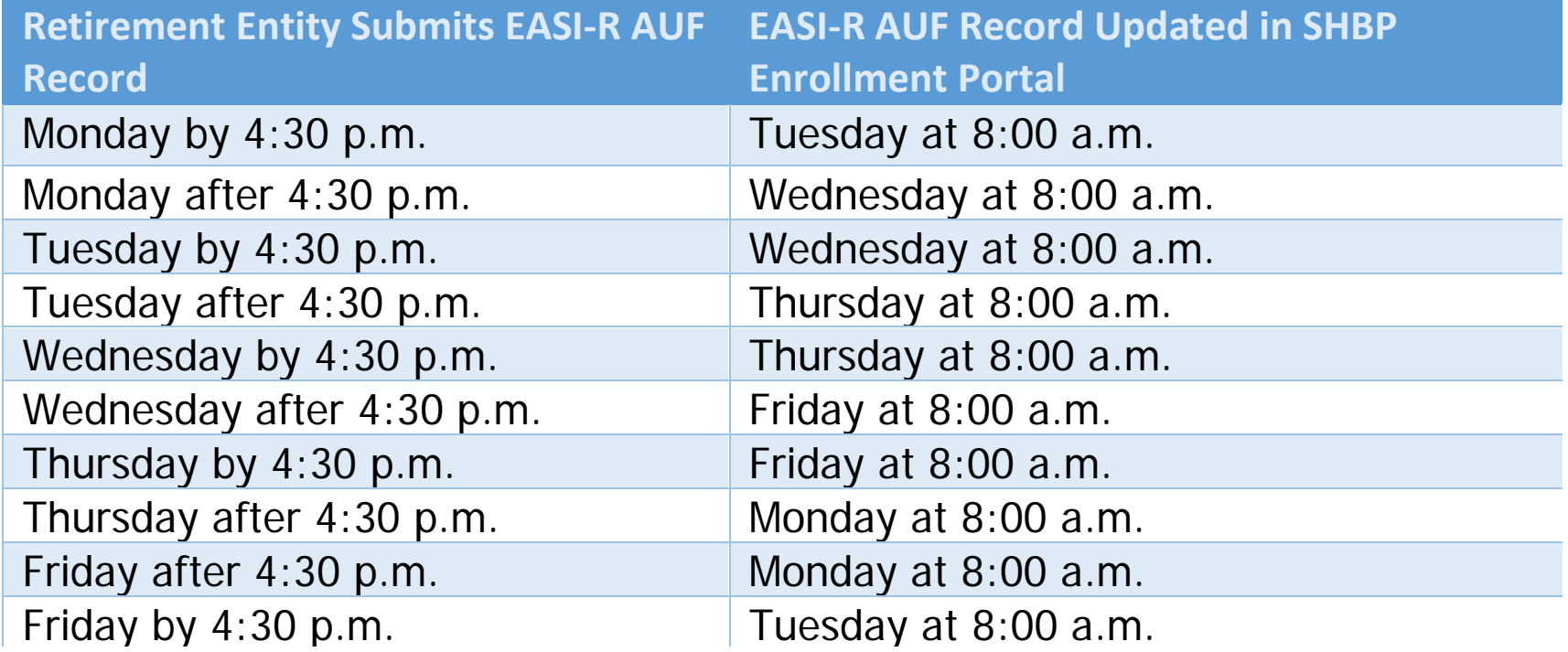

EASI-R AUF Records submitted:

- Monday Friday *by 4:30 p.m*. will be processed that evening and updated in the SHBP Enrollment Portal by 8:00 a.m. the next business day.
- Monday Friday *after 4:30 p.m.* will be processed the next business day and updated in the SHBP Enrollment Portal the second business day.

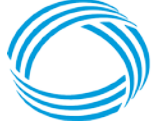

### **Confirming Retiree Record Updates**

### **How Do you Know if the Retiree Record Was Updated?**

Always, check the:

- 1) SHBP Enrollment Portal the next business day or second business day, as applicable, after the record is loaded to see if a Retiree's record has been updated, and
- 2) State Health Repository Tool (SHRT) for Proof Bills to see any resulting billing changes, if any.

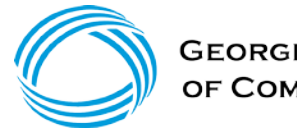

# **Confirming Retiree Record Updates (continued)**

### **What if the Retiree's Record is Not Updated When You Check the SHBP Enrollment Portal?**

- 1. Check to see if the Retiree Record included a **Future Dated** event. For example, if today is October 29th and you send a New Retiree Record with a November 1st Retirement Date, the Record will not load until November 1st, and you should check the SHBP Enrollment Portal the next business day after the Future Date you entered (i.e., November 1st). If the Record still has not loaded, see #2 below.
- 2. Check to see if the Retiree Record **Errored Out** or was **Rejected**.
	- A. When Retirement Systems transmit retiree eligibility records via EASI-R that Error Out or are Rejected, the Retirement System receives either an *Input* **Error Report or Reject Report uploaded to its State Health Repository Tool** (SHRT) folder(s) in the applicable Payroll Location folder for that Retiree.
	- B. These Reports are in SHRT in a Retirement System's "From\_ADP" folder for each of its Payroll Locations, as applicable, and housed in the "Input\_Errors" subfolder.

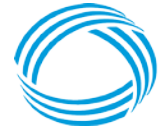

### **EASI-R Access**

For security reasons, all users must complete an EASI-R Access Agreement that will be located in the Employer's section of the SHBP website at [https://shbp.georgia.gov/employers,](https://shbp.georgia.gov/employers) then Your Employing Entity section, under *Other Employer Resources*. This link will be available on or before **November 2, 2020** and you will be notified via email.

Beginning **November 2, 2020**, we will begin distributing USER IDs and Passwords.

### **IMPORTANT**

- If you currently have access to EASI, please note EASI and EASI-R are two separate systems. Both require a different login and password.
- EASI-R is designated strictly for entry of Retiree eligibility data.
- For security purposes, EASI-R access will be deleted, if you fail to access it each quarter or every 3 months.

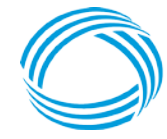

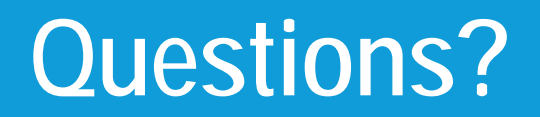

**You are now Automated!** This means you are sending SHBP AUF files for your retirees and manual reporting is no longer needed.

Questions regarding EASI-R may be submitted via:

- The SHBP (X)change: [https://shbp.georgia.gov/xchange,](https://shbp.georgia.gov/xchange) or
- By contacting your dedicated Retiree Specialist

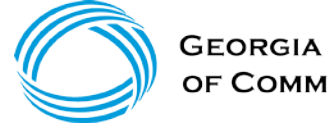

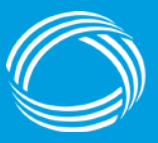

**GEORGIA DEPARTMENT** OF COMMUNITY HEALTH

### **Purpose:**

Shaping the future of A Healthy Georgia by improving access and ensuring quality to strengthen the communities we serve.